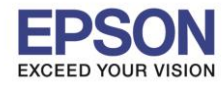

**หัวข้อ : วธิกี ารตดิตงั้ไดรเ์วอร์เชอื่ มตอ่ แบบ USB**

 $\_$  , and the set of the set of the set of the set of the set of the set of the set of the set of the set of the set of the set of the set of the set of the set of the set of the set of the set of the set of the set of th

#### **หมายเหตุ**

**1.เปิดเครอื่ งพมิ พแ์ ละเชอื่ มตอ่ สาย USB ระหว่างเครื่องพิมพ์กับคอมพิวเตอร์ก่อน 2.เชอื่ มตอ่ สญั ญาณอนิ เตอรเ์น็ต**

#### **วิธีการติดต ั้ง**

1.เปิดแผ่นซดี ไีดรเวอร์และ ดับเบิ้ลคลิกที่ **Setup Navi** 

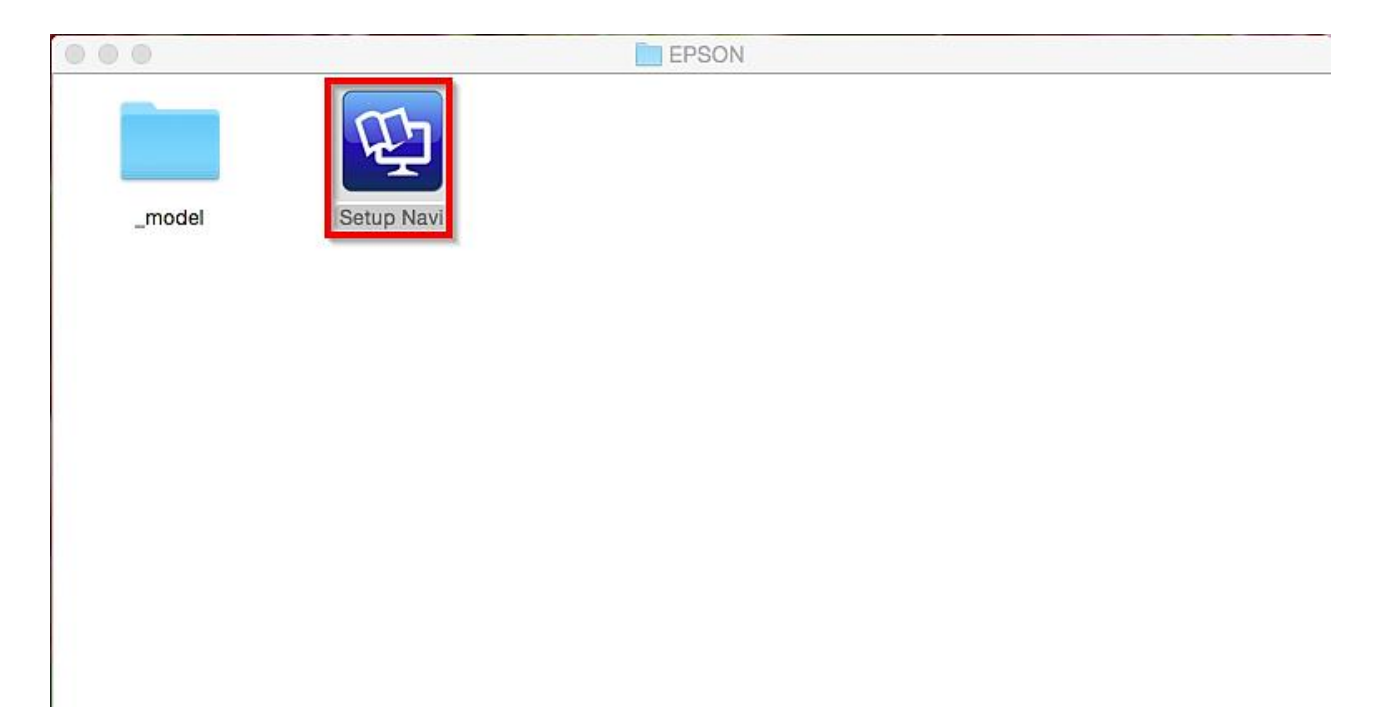

#### 2.ตรงชอ่ งคน้ หาใหพ้ มิ พ์**L485** และ **กดค้นหา**

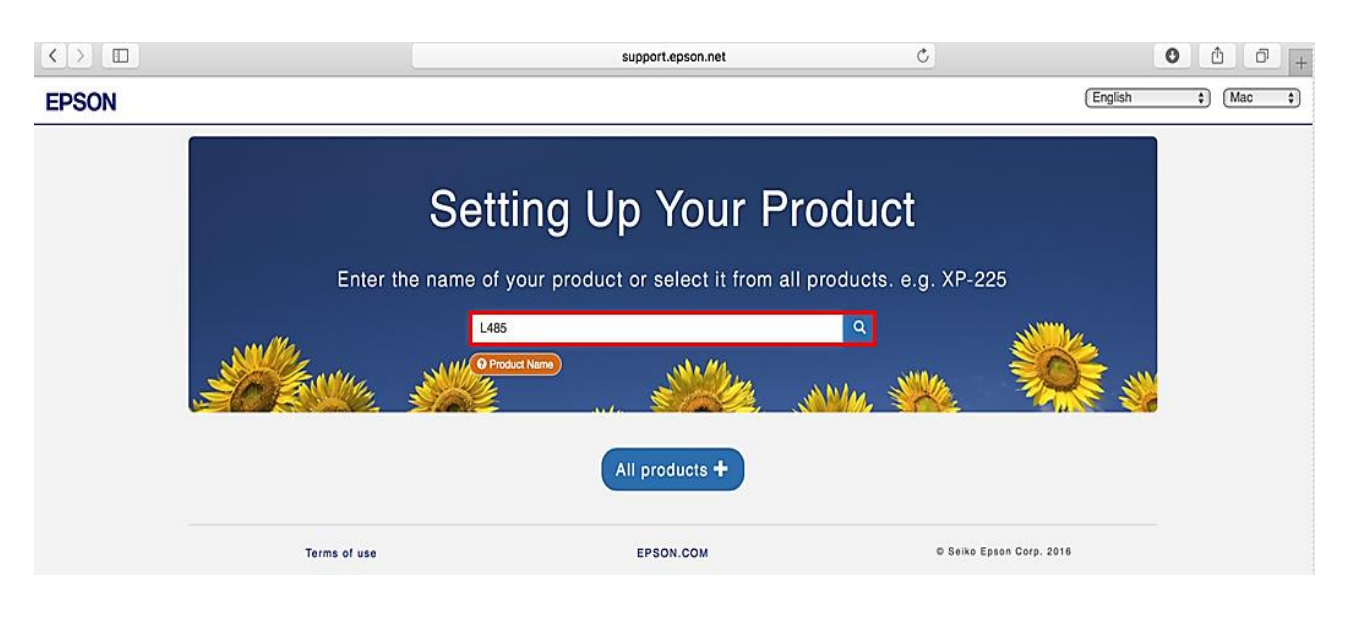

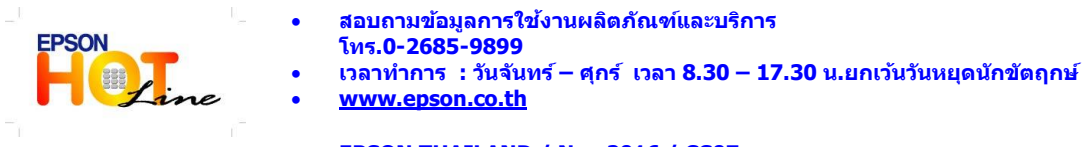

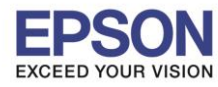

**หัวข้อ : วธิกี ารตดิตงั้ไดรเ์วอร์เชอื่ มตอ่ แบบ USB**

 $\_$  , and the set of the set of the set of the set of the set of the set of the set of the set of the set of the set of the set of the set of the set of the set of the set of the set of the set of the set of the set of th

### 3.คลิกที่ **Let's get started**

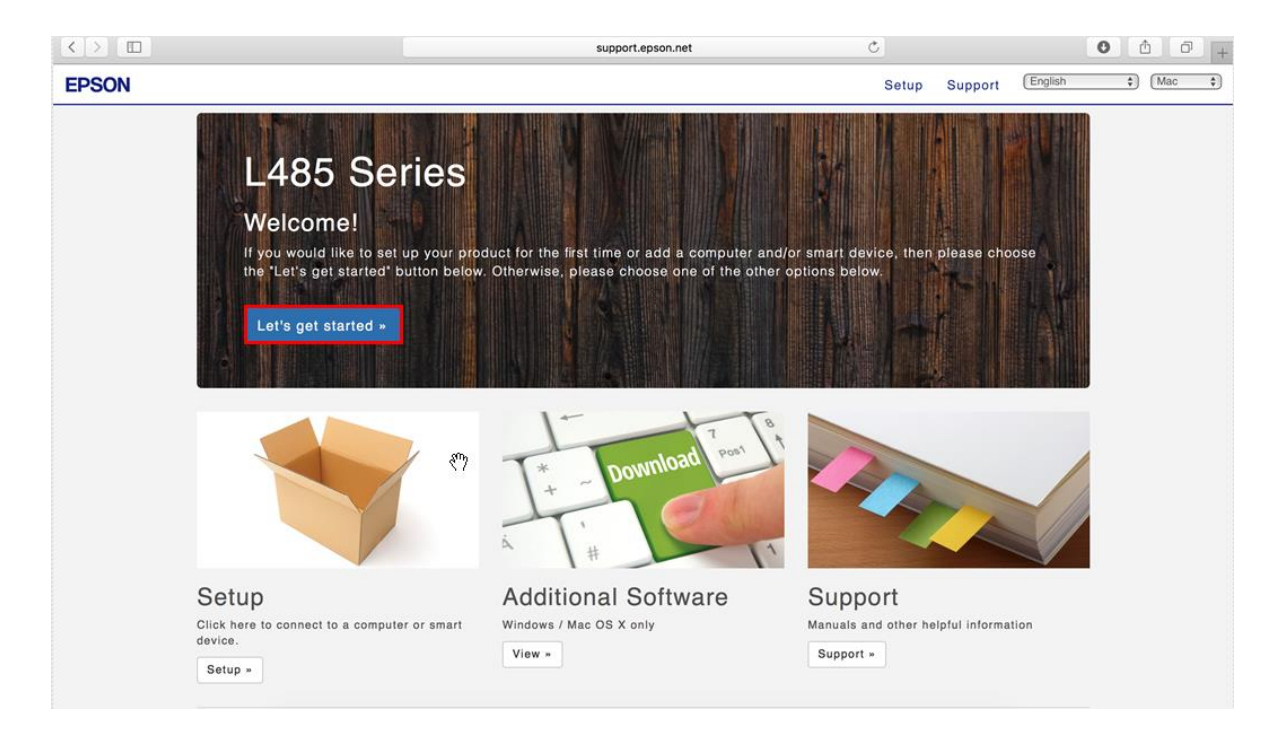

# 4.คลิกที่ **Download**

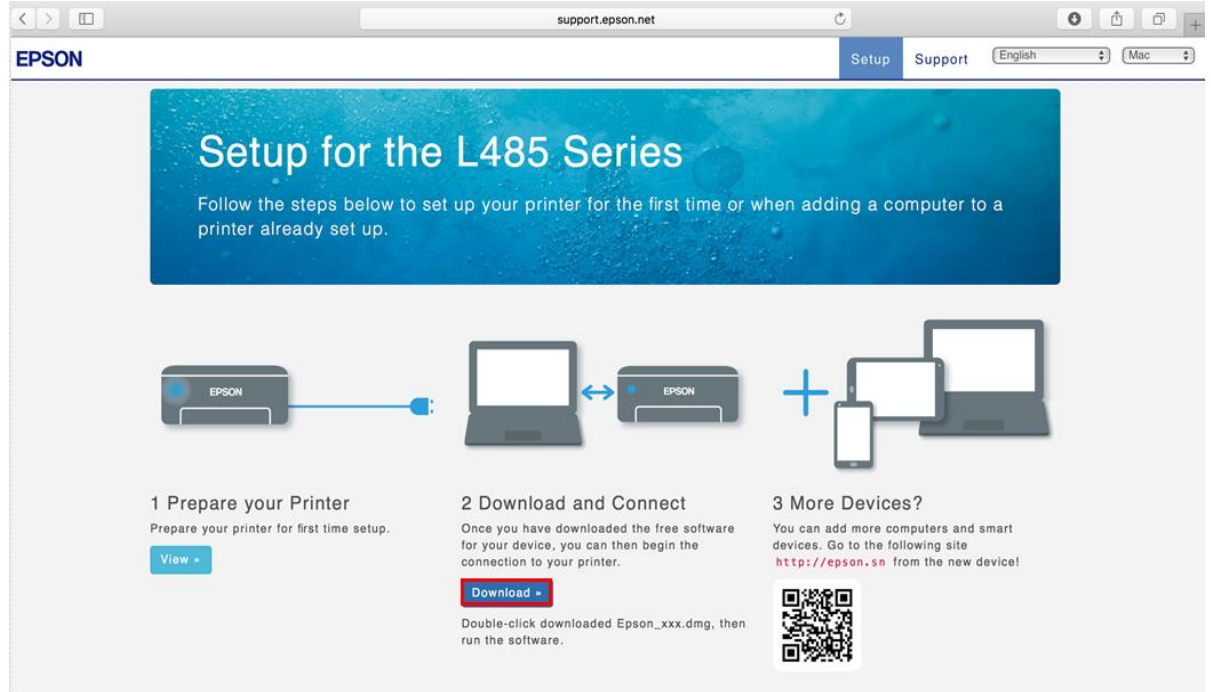

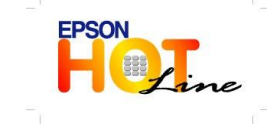

 **สอบถามขอ้ มลู การใชง้านผลติ ภณั ฑแ์ ละบรกิ าร โทร.0-2685-9899**

- **เวลาท าการ : วันจันทร์ – ศุกร์ เวลา 8.30 – 17.30 น.ยกเว้นวันหยุดนักขัตฤกษ์ [www.epson.co.th](http://www.epson.co.th/)**
	- **EPSON THAILAND / Nov 2016 / CS07**

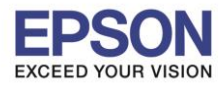

3

**รองรับเครื่องพิมพ์รุ่น : L485 รองรับระบบปฏิบัติการ : Mac OS 10.10.x**

**หัวข้อ : วธิกี ารตดิตงั้ไดรเ์วอร์เชอื่ มตอ่ แบบ USB**

# 5.จะได ้ไฟล์ติดตั้งมา ให้ดับเบิ้ลคลิก

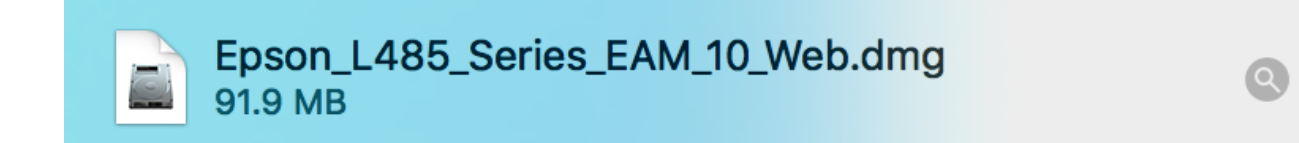

 $\_$  , and the set of the set of the set of the set of the set of the set of the set of the set of the set of the set of the set of the set of the set of the set of the set of the set of the set of the set of the set of th

## 6.ดับเบิ้ลคลิกที่ **Install Navi**

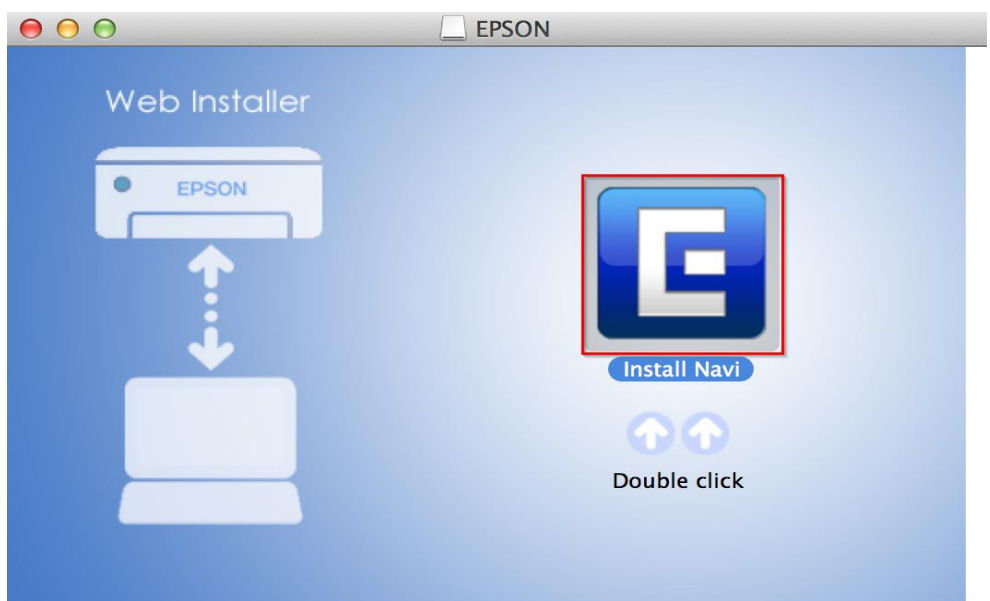

## 7.จะปรากฏหน้าต่างยืนยันการเปิดโปรแกรม คลิก Open (ถ้ามี)

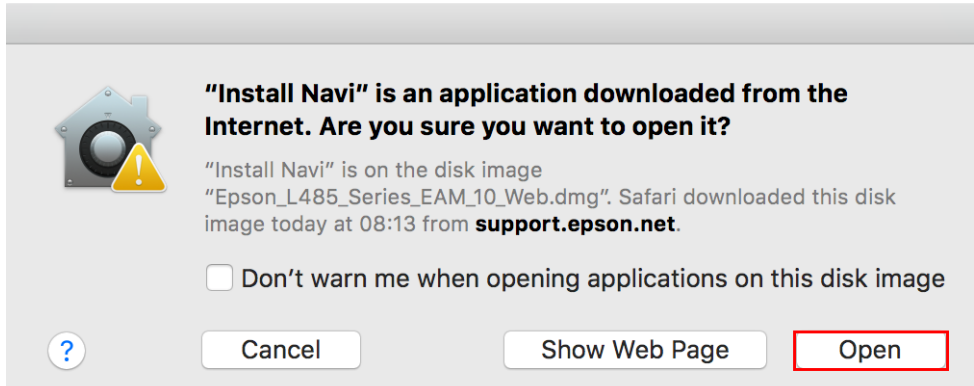

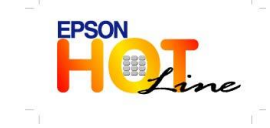

 **สอบถามขอ้ มลู การใชง้านผลติ ภณั ฑแ์ ละบรกิ าร โทร.0-2685-9899**

- **เวลาท าการ : วันจันทร์ – ศุกร์ เวลา 8.30 – 17.30 น.ยกเว้นวันหยุดนักขัตฤกษ์**
- **[www.epson.co.th](http://www.epson.co.th/)**

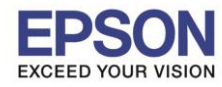

4

**รองรับเครื่องพิมพ์รุ่น : L485 รองรับระบบปฏิบัติการ : Mac OS 10.10.x**

**หัวข้อ : วธิกี ารตดิตงั้ไดรเ์วอร์เชอื่ มตอ่ แบบ USB**

 $\_$  , and the set of the set of the set of the set of the set of the set of the set of the set of the set of the set of the set of the set of the set of the set of the set of the set of the set of the set of the set of th

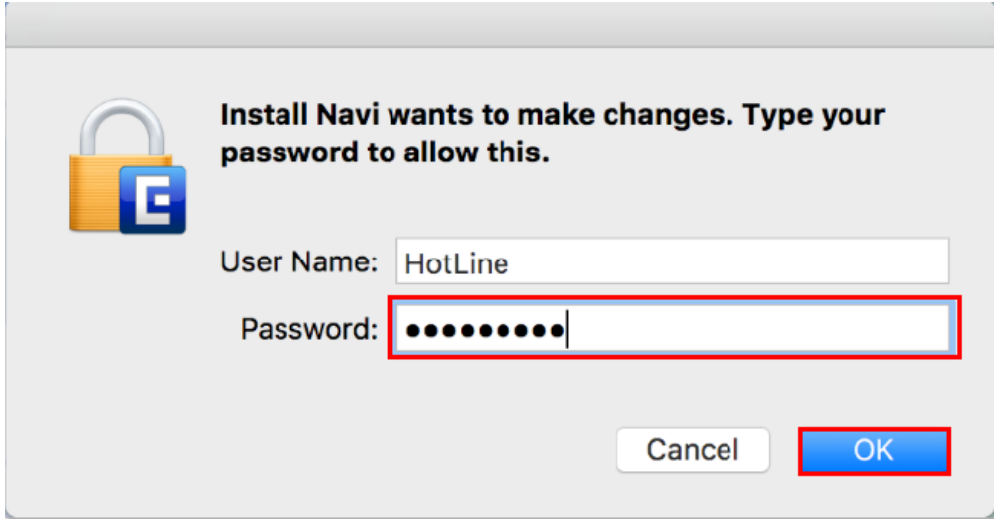

#### 9.คลิก **I agree to the contents of the License Agreement** จากนั้นคลิก **Next**

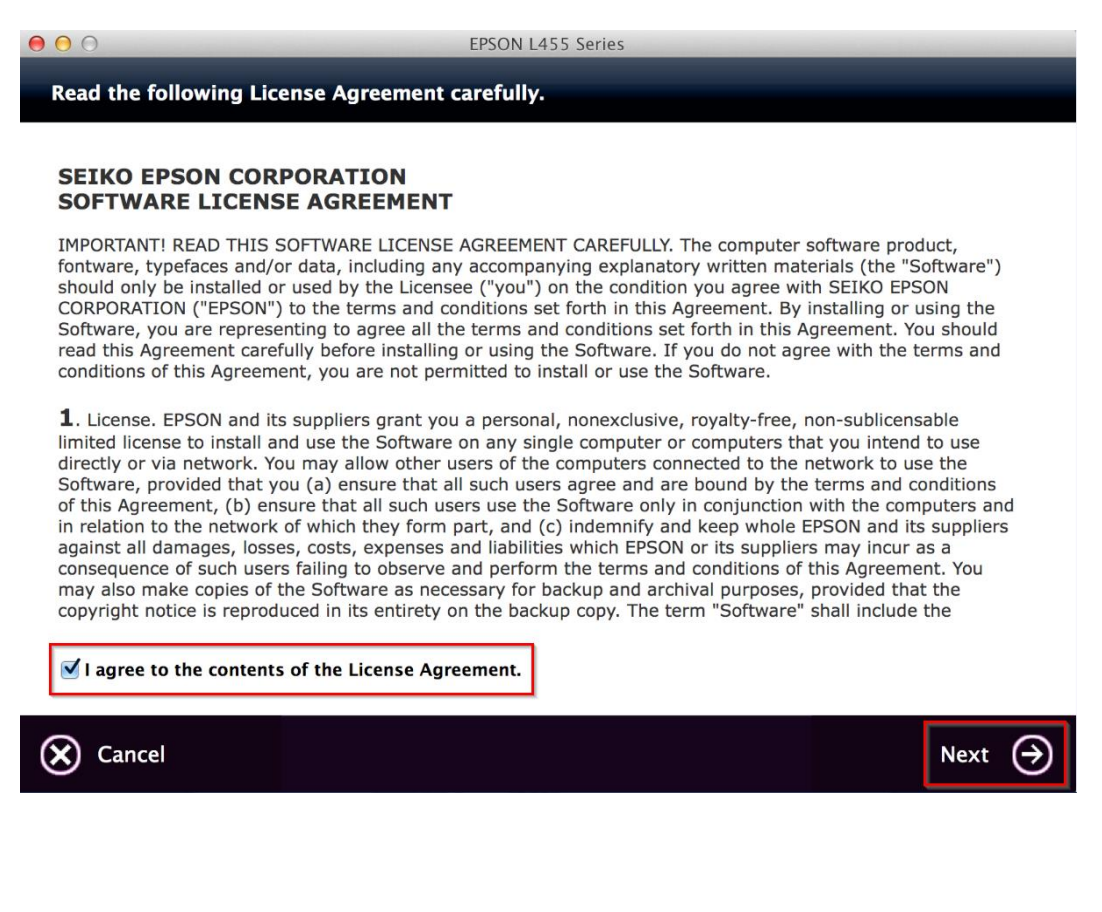

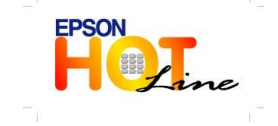

 **สอบถามขอ้ มลู การใชง้านผลติ ภณั ฑแ์ ละบรกิ าร โทร.0-2685-9899**

 **เวลาท าการ : วันจันทร์ – ศุกร์ เวลา 8.30 – 17.30 น.ยกเว้นวันหยุดนักขัตฤกษ์ [www.epson.co.th](http://www.epson.co.th/)**

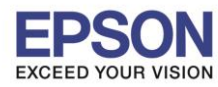

**หัวข้อ : วธิกี ารตดิตงั้ไดรเ์วอร์เชอื่ มตอ่ แบบ USB**

 $\_$  , and the set of the set of the set of the set of the set of the set of the set of the set of the set of the set of the set of the set of the set of the set of the set of the set of the set of the set of the set of th

#### 10.อ่านค าแนะน าและ คลิก **Next**

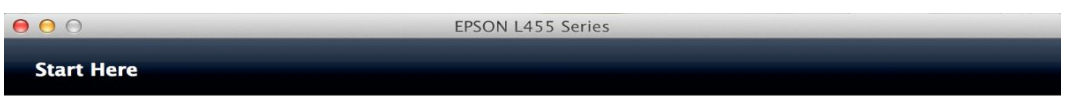

Have you finished filling ink into the ink tanks? For details on filling ink and install the ink tank unit<br>correctly, see the printer manual.

After filling ink into the ink tanks and install the ink tank unit, click [Next].

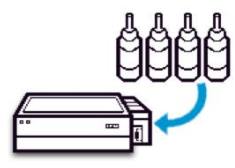

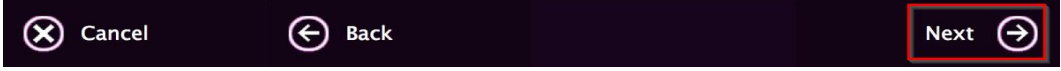

#### 11.คลิก **Install**

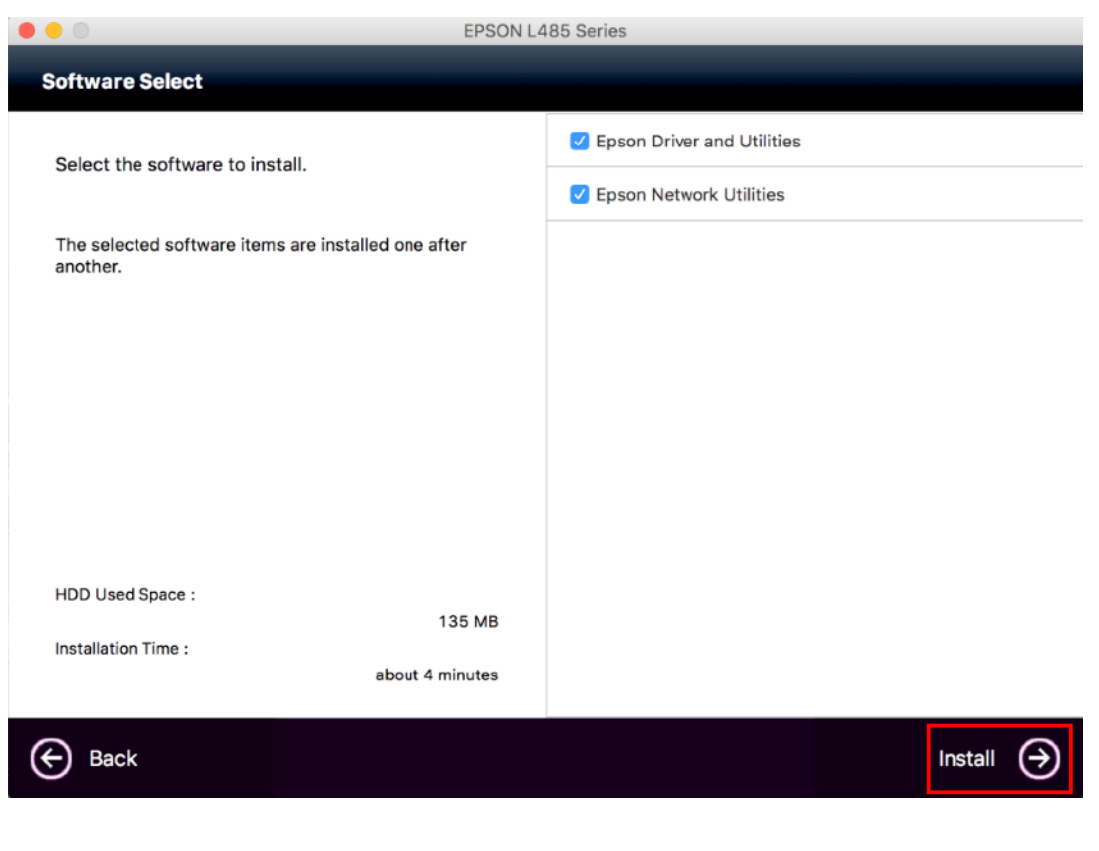

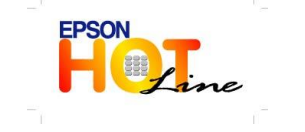

 **สอบถามขอ้ มลู การใชง้านผลติ ภณั ฑแ์ ละบรกิ าร โทร.0-2685-9899**

 **เวลาท าการ : วันจันทร์ – ศุกร์ เวลา 8.30 – 17.30 น.ยกเว้นวันหยุดนักขัตฤกษ์ [www.epson.co.th](http://www.epson.co.th/)**

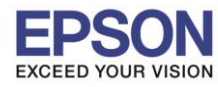

**หัวข้อ : วธิกี ารตดิตงั้ไดรเ์วอร์เชอื่ มตอ่ แบบ USB**

 $\_$  , and the set of the set of the set of the set of the set of the set of the set of the set of the set of the set of the set of the set of the set of the set of the set of the set of the set of the set of the set of th

#### 12.จะปรากฎหน้าต่างกำลังติดตั้ง

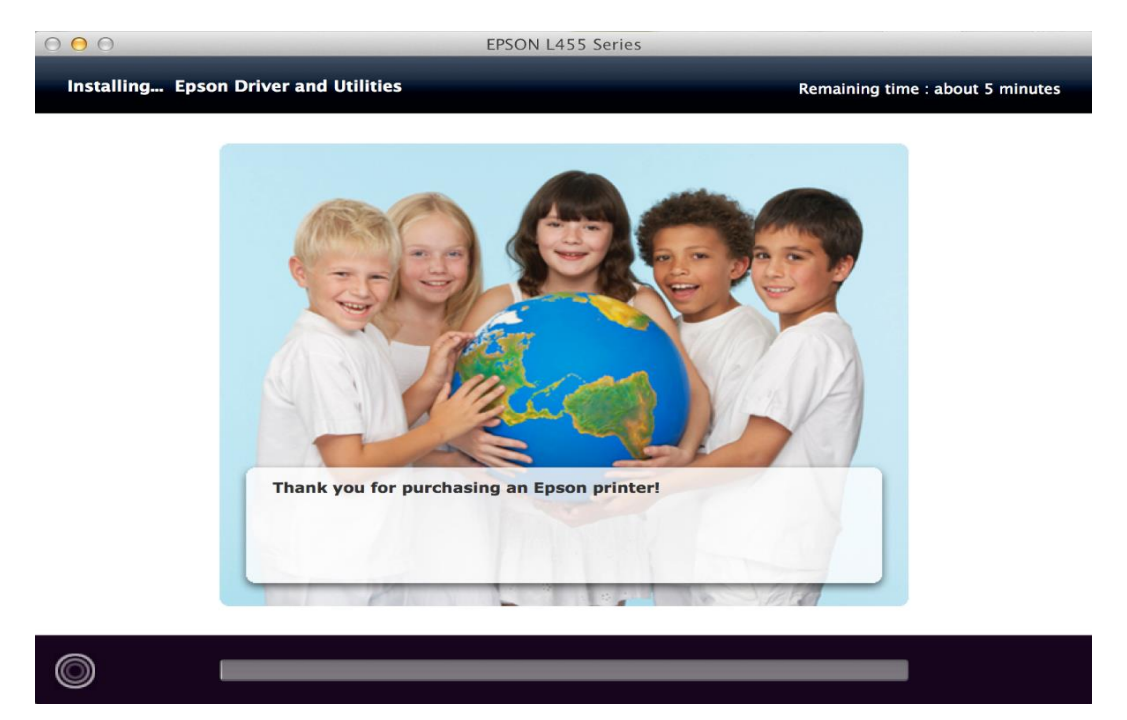

# 13.คลิก **Ink charging is complete.** จากนั้นคลิก **Next**

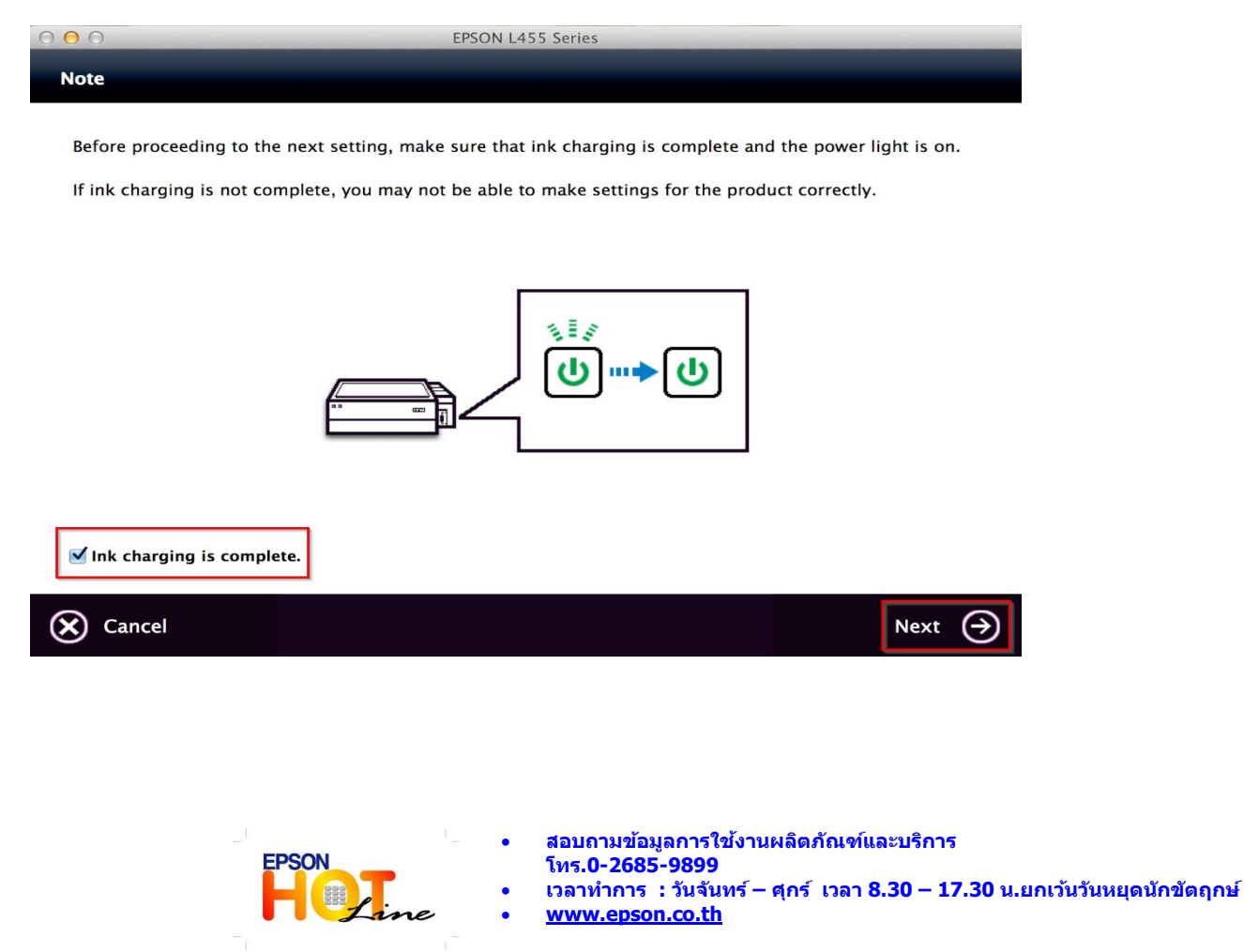

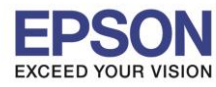

7

**รองรับเครื่องพิมพ์รุ่น : L485 รองรับระบบปฏิบัติการ : Mac OS 10.10.x**

**หัวข้อ : วธิกี ารตดิตงั้ไดรเ์วอร์เชอื่ มตอ่ แบบ USB**

 $\_$  , and the set of the set of the set of the set of the set of the set of the set of the set of the set of the set of the set of the set of the set of the set of the set of the set of the set of the set of the set of th

### 14.คลิก **USB Wired Connection**

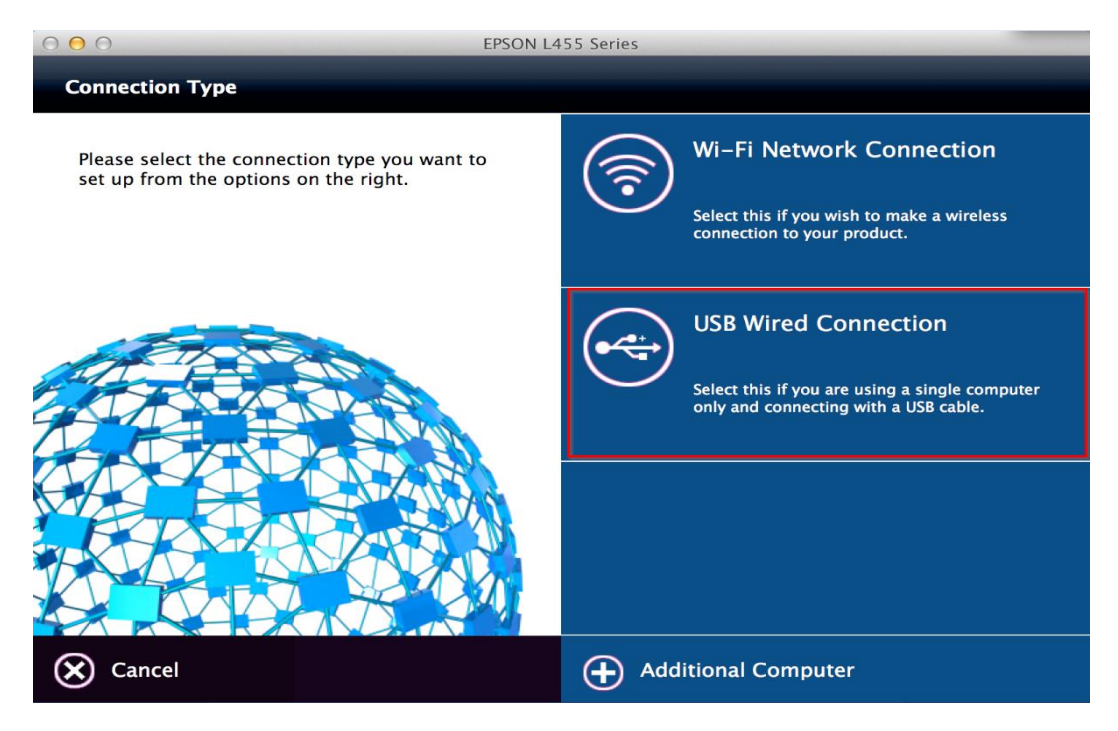

#### 15.อ่านค าแนะน าและ คลิก **Next**

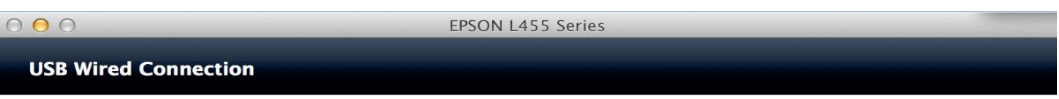

Connect the USB cable between the product and the computer and then turn on the product.

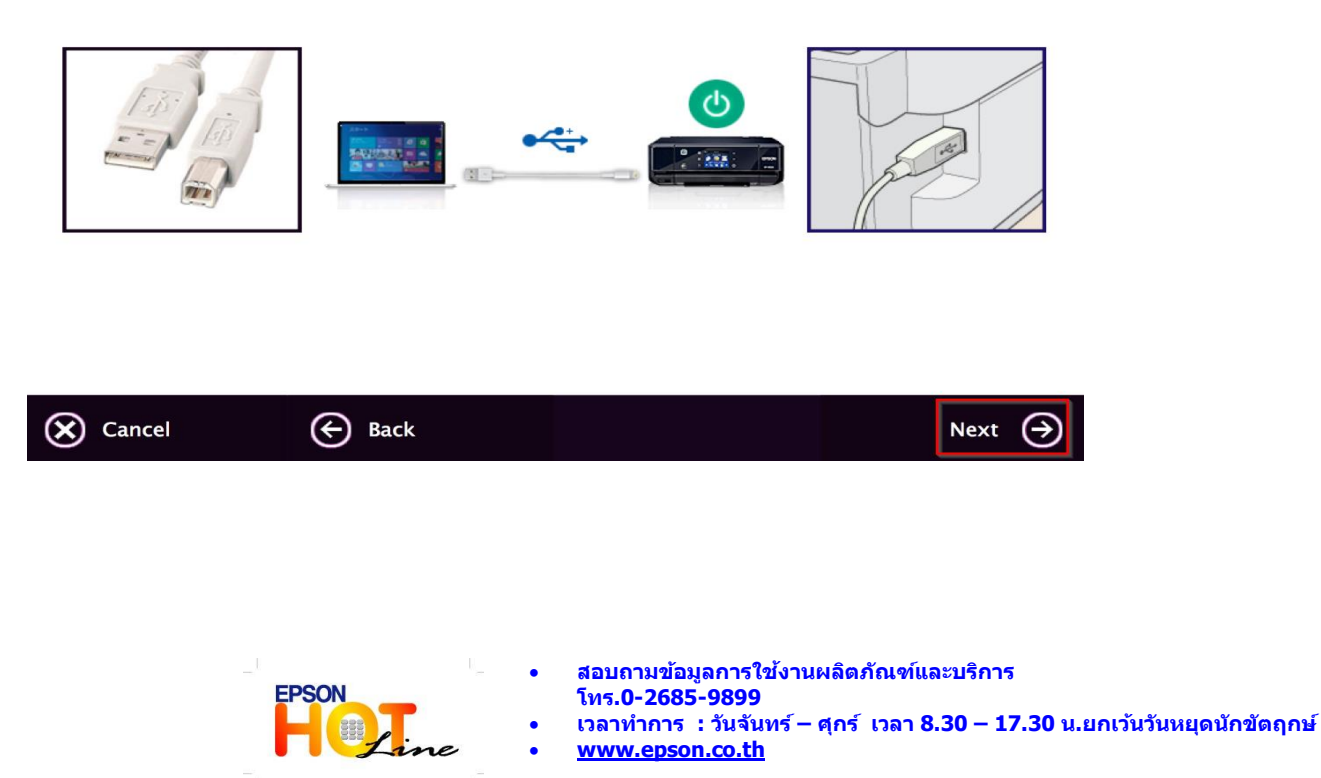

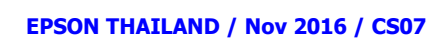

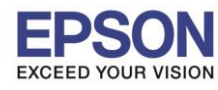

**หัวข้อ : วธิกี ารตดิตงั้ไดรเ์วอร์เชอื่ มตอ่ แบบ USB**

 $\_$  , and the set of the set of the set of the set of the set of the set of the set of the set of the set of the set of the set of the set of the set of the set of the set of the set of the set of the set of the set of th

#### 16.คลิก **Next**

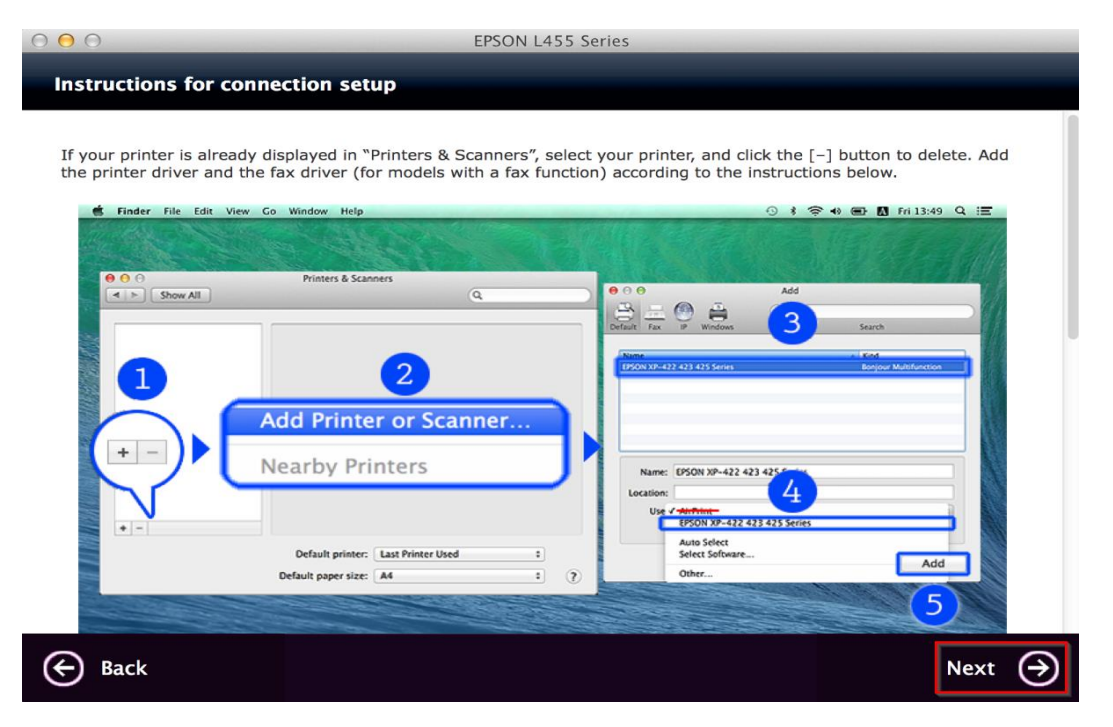

# 17.จะขึ้นหน้าต่างดังรูป คลิกที่รูป **+** และคลิก **Add Printer or Scanner**

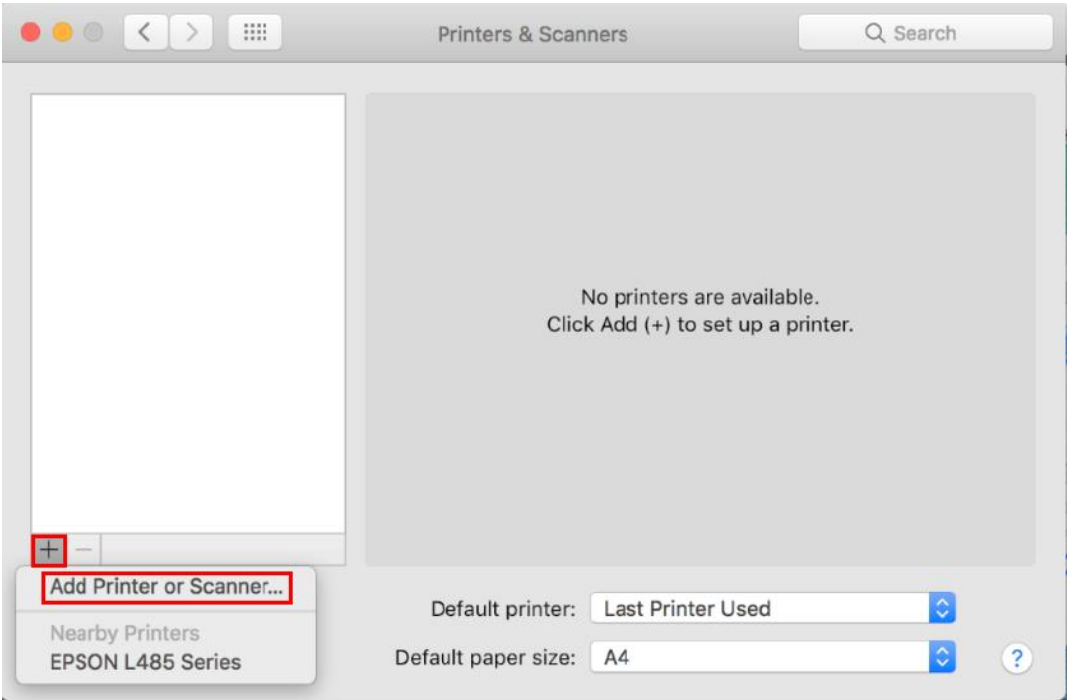

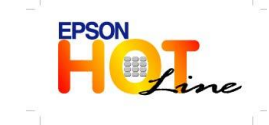

 **สอบถามขอ้ มลู การใชง้านผลติ ภณั ฑแ์ ละบรกิ าร โทร.0-2685-9899**

- **เวลาท าการ : วันจันทร์ – ศุกร์ เวลา 8.30 – 17.30 น.ยกเว้นวันหยุดนักขัตฤกษ์ [www.epson.co.th](http://www.epson.co.th/)**
	- **EPSON THAILAND / Nov 2016 / CS07**

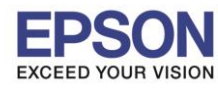

**หัวข้อ : วธิกี ารตดิตงั้ไดรเ์วอร์เชอื่ มตอ่ แบบ USB**

 $\_$  , and the set of the set of the set of the set of the set of the set of the set of the set of the set of the set of the set of the set of the set of the set of the set of the set of the set of the set of the set of th

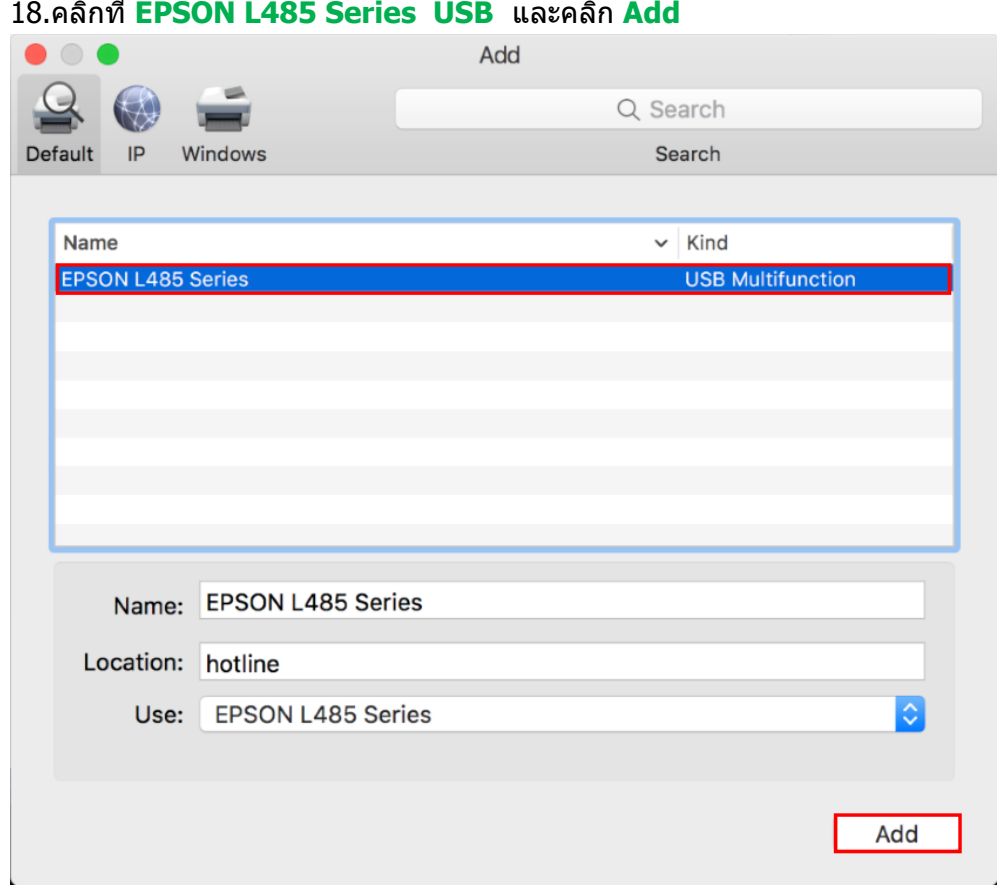

# ี่ 19.จะปรากฎ **Epson L485 Series** ในรายชื่อ Printers

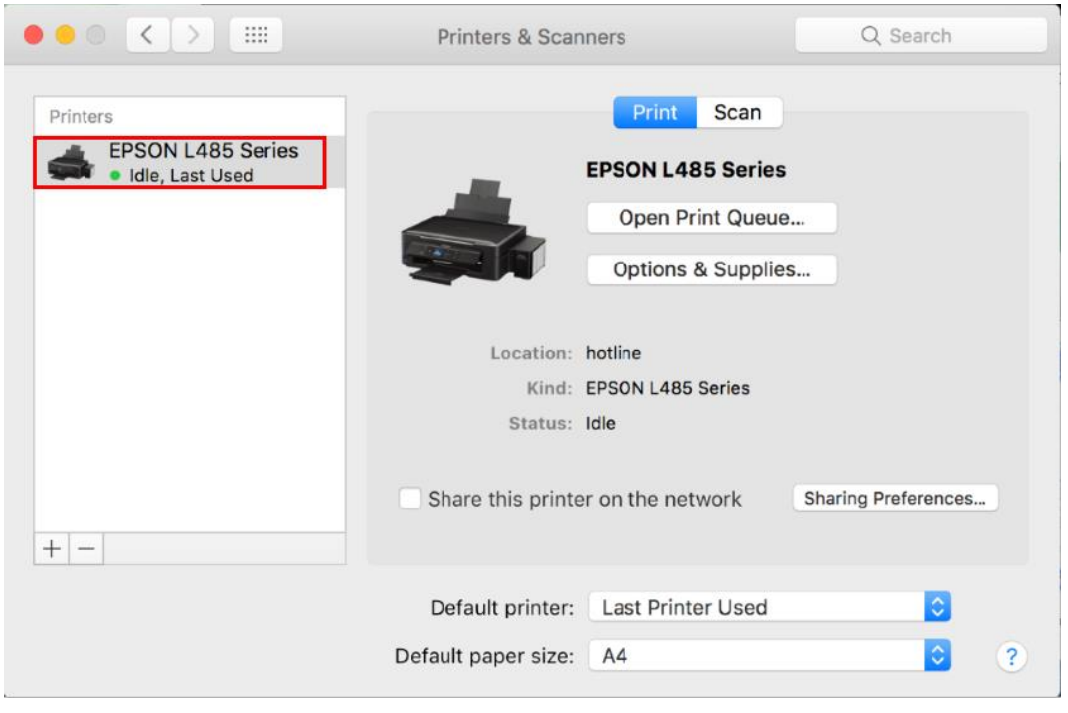

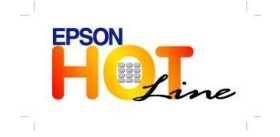

 **สอบถามขอ้ มลู การใชง้านผลติ ภณั ฑแ์ ละบรกิ าร โทร.0-2685-9899 เวลาท าการ : วันจันทร์ – ศุกร์ เวลา 8.30 – 17.30 น.ยกเว้นวันหยุดนักขัตฤกษ์ [www.epson.co.th](http://www.epson.co.th/)**

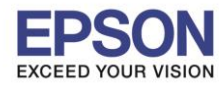

**หัวข้อ : วธิกี ารตดิตงั้ไดรเ์วอร์เชอื่ มตอ่ แบบ USB**

 $\_$  , and the set of the set of the set of the set of the set of the set of the set of the set of the set of the set of the set of the set of the set of the set of the set of the set of the set of the set of the set of th

#### 20.คลิก **Next**

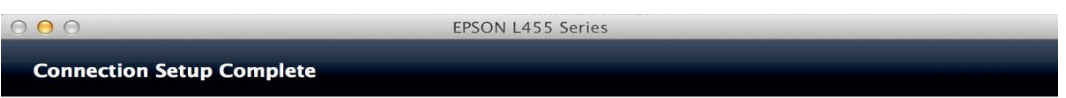

Connection setup has been completed and the product is now ready to use with a computer.

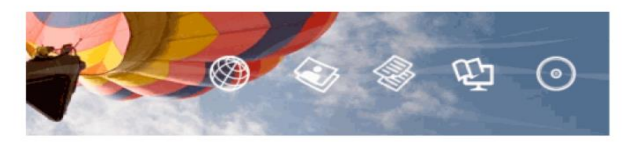

 $\bigoplus$  Back Next ⊖

#### 21.คลิก **Yes**

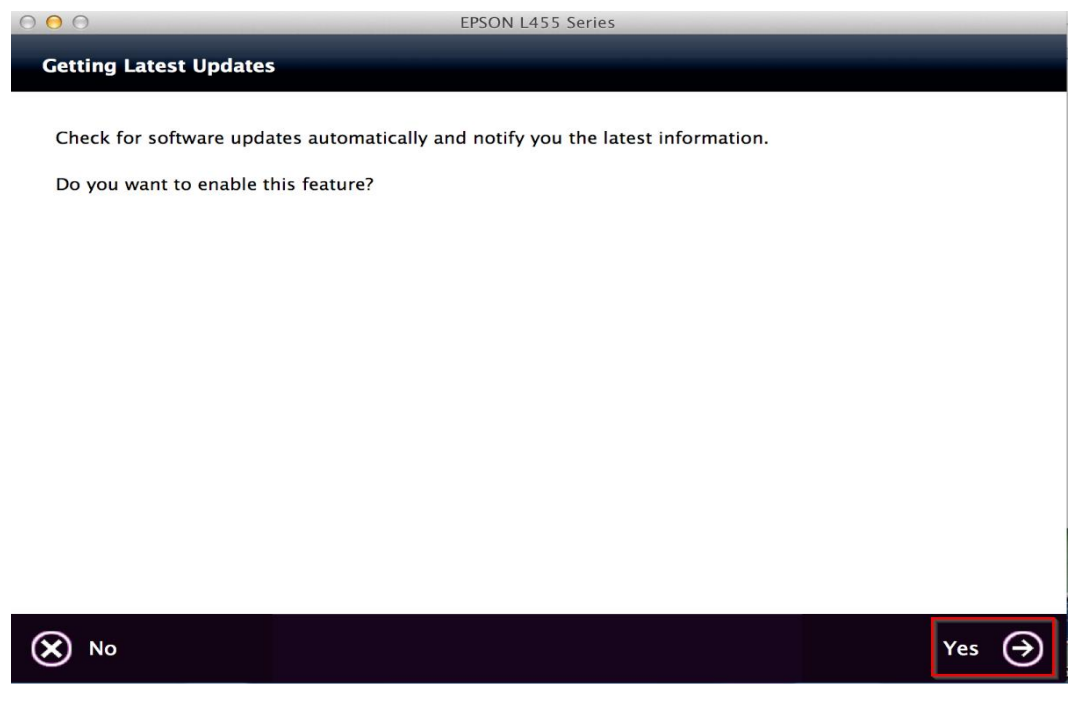

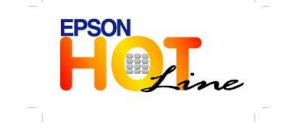

 **สอบถามขอ้ มลู การใชง้านผลติ ภณั ฑแ์ ละบรกิ าร โทร.0-2685-9899**

 **เวลาท าการ : วันจันทร์ – ศุกร์ เวลา 8.30 – 17.30 น.ยกเว้นวันหยุดนักขัตฤกษ์ [www.epson.co.th](http://www.epson.co.th/)**

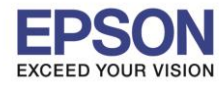

**หัวข้อ : วธิกี ารตดิตงั้ไดรเ์วอร์เชอื่ มตอ่ แบบ USB**

 $\_$  , and the set of the set of the set of the set of the set of the set of the set of the set of the set of the set of the set of the set of the set of the set of the set of the set of the set of the set of the set of th

## 22.คลิก **Finish**

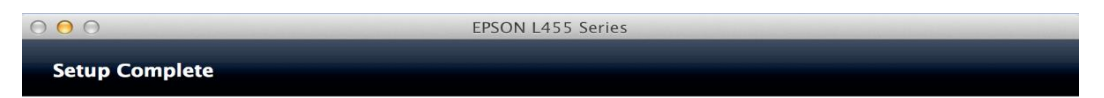

Click [Finish] to start EPSON Software Updater, and then install software you want.

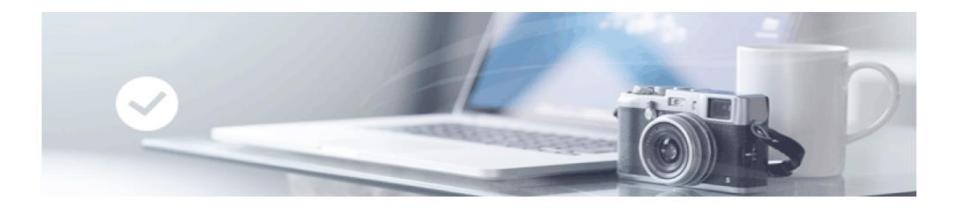

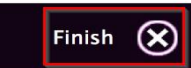

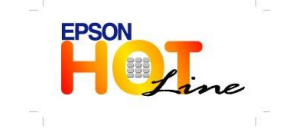

 **สอบถามขอ้ มลู การใชง้านผลติ ภณั ฑแ์ ละบรกิ าร โทร.0-2685-9899**

 **เวลาท าการ : วันจันทร์ – ศุกร์ เวลา 8.30 – 17.30 น.ยกเว้นวันหยุดนักขัตฤกษ์ [www.epson.co.th](http://www.epson.co.th/)**